# **Felhasználói leírás az Elfoglaltság programhoz**

(a program használata)

**Készítette:** Nyíri Gábor, **[hdd@nc-studio.com](mailto:hdd@nc-studio.com)** GDF Abakusz regisztrációs kód: GDFAba26

## <span id="page-1-0"></span>**1. Általános leírás**

A program segítségével egy tanári kar képes az elfoglaltságait számítógéppel nyilvántartani, megszervezni azokat. Minden tanár maga kezelheti a saját elfoglaltságait, illetve vehet fel újakat igényeinek megfelelően. Lehetőség van egy olyan személy kinevezésére, – *a továbbiakban diszpécser vagy rendszergazda* – aki figyelemmel kísérheti valamennyi tanár elfoglaltságait és a tanárok programbeli jogosultsági szintjét és a program egyéb globális beállításait is megadhatja.

### <span id="page-1-1"></span>**2. Rendszerkövetelmények**

- Windows 2000 Service Pack 3; Windows 98; Windows 98 Second Edition; Windows ME; Windows Server 2003; **Windows XP Service Pack 2**
- $\triangleright$  Microsoft .NET Framework 2.0
- *[Windows Installer 3.0](http://www.microsoft.com/downloads/details.aspx?familyid=5FBC5470-B259-4733-A914-A956122E08E8&displaylang=en)* (kivéve Windows 98/ME rendszer esetén, amelyen a *[Windows Installer 2.0-s](http://www.microsoft.com/downloads/details.aspx?displaylang=en&FamilyID=CEBBACD8-C094-4255-B702-DE3BB768148F)* vagy újabb verziója szükséges). **Ajánlott a** *[Windows](http://www.microsoft.com/downloads/details.aspx?familyid=889482fc-5f56-4a38-b838-de776fd4138c&displaylang=en)  [Installer 3.1-es](http://www.microsoft.com/downloads/details.aspx?familyid=889482fc-5f56-4a38-b838-de776fd4138c&displaylang=en)* **vagy újabb verziójának használata.**
- > Microsoft SOL Server
- 128MB RAM. **Ajánlott minimum: 512MB**
- $\geq$  300MB szabad merevlemez kapacitás
- $\geq 800 \times 600 \times 32$ bit képernyőfelbontás

#### <span id="page-1-2"></span>**3. Microsoft SQL Server**

A program futtatásához elengedhetetlenül szükséges egy adatbázis-kezelő szoftver telepítése, mely jelen esetben a Microsoft SQL Server. Ennek beszerzéséről a felhasználó köteles gondoskodni, mivel az más gyártó terméke. Az aktuális verzió – *illetve annak valamelyest butított, de a feladatnak megfelelő változata* – a<http://www.microsoft.com/sql> vagy a <http://msdn.microsoft.com/vstudio/express/sql> oldalak valamelyikéről megrendelhető vagy letölthető. A telepítéshez szükséges egyéb dokumentációkat az itt találja meg.

Ha az SQL Servert sikeresen installálta, akkor csatlakoztassa – *attach* – a mellékelt **elfoglaltsag\_Data.MDF** és **elfoglaltsag\_Log.ldf** adatbázis fájlokat, majd hozzon létre egy felhasználót mely az érintett adatbázishoz rendelekezik *select, delete, insert, view, storedprocedure hávási* jogokkal.

Elfoglaltság felhasználói dokumentáció – Nyíri Gábor 2006. – Abakusz programozói

verseny

# <span id="page-2-0"></span>**4. Microsoft .NET Framework 2.0**

A program futtatásához elengedhetetlenül szükséges, hogy telepítve legyen a Microsoft .NET Framework 2.0-s verziója. Ennek hiányában az operációs rendszer nem képes futtatni az alkalmazást, ami a program futtatását lehetetlenné tevő hibát generál.

A keretrendszer beszerezhető gyártójának weboldalairól: a [http://www.microsoft.com/downloads/details.aspx?FamilyID=0856eacb-4362-4b0d-8edd](http://www.microsoft.com/downloads/details.aspx?FamilyID=0856eacb-4362-4b0d-8edd-aab15c5e04f5&displaylang=hu)[aab15c5e04f5&displaylang=hu](http://www.microsoft.com/downloads/details.aspx?FamilyID=0856eacb-4362-4b0d-8edd-aab15c5e04f5&displaylang=hu) vagy a [http://windowsupdate.microsoft.com](http://windowsupdate.microsoft.com/) címek valamelyikéről.

A telepítéshez szükséges dokumentációkat szintén a fentebb említett oldalakon találhatja meg.

### <span id="page-3-0"></span>**5. Első indítás**

Az alkalmazás első indítását megelőzően azt ki kell tömöríteni egy tetszőleges könyvtárba a mellékelt önkibontó – *install.exe* – segítségével. Sikeres kibontás után a program az *elfoglaltsag.exe* fájl segítségével azonnal futtatható.

Az első indítás alkalmával megjelenő ablakban a program bekéri az adatbázis-kapcsolat felépítéséhez szükséges paramétereket – *kiszolgáló neve vagy IP címe, felhasználónév, jelszó, adatbázis neve.*

A kapcsolat sikeres felépítését követően első alkalommal csak egy felhasználó érhető el a programban, – *Diszpécser* – melynek jelszava alapértelmezés szerint *1234*.

Sikeres bejelentkezés esetén a beviteli mezők és a kilépés gomb inaktívvá válnak, ellenkező esetben a hibáról a felhasználó külön ablakban értesül.

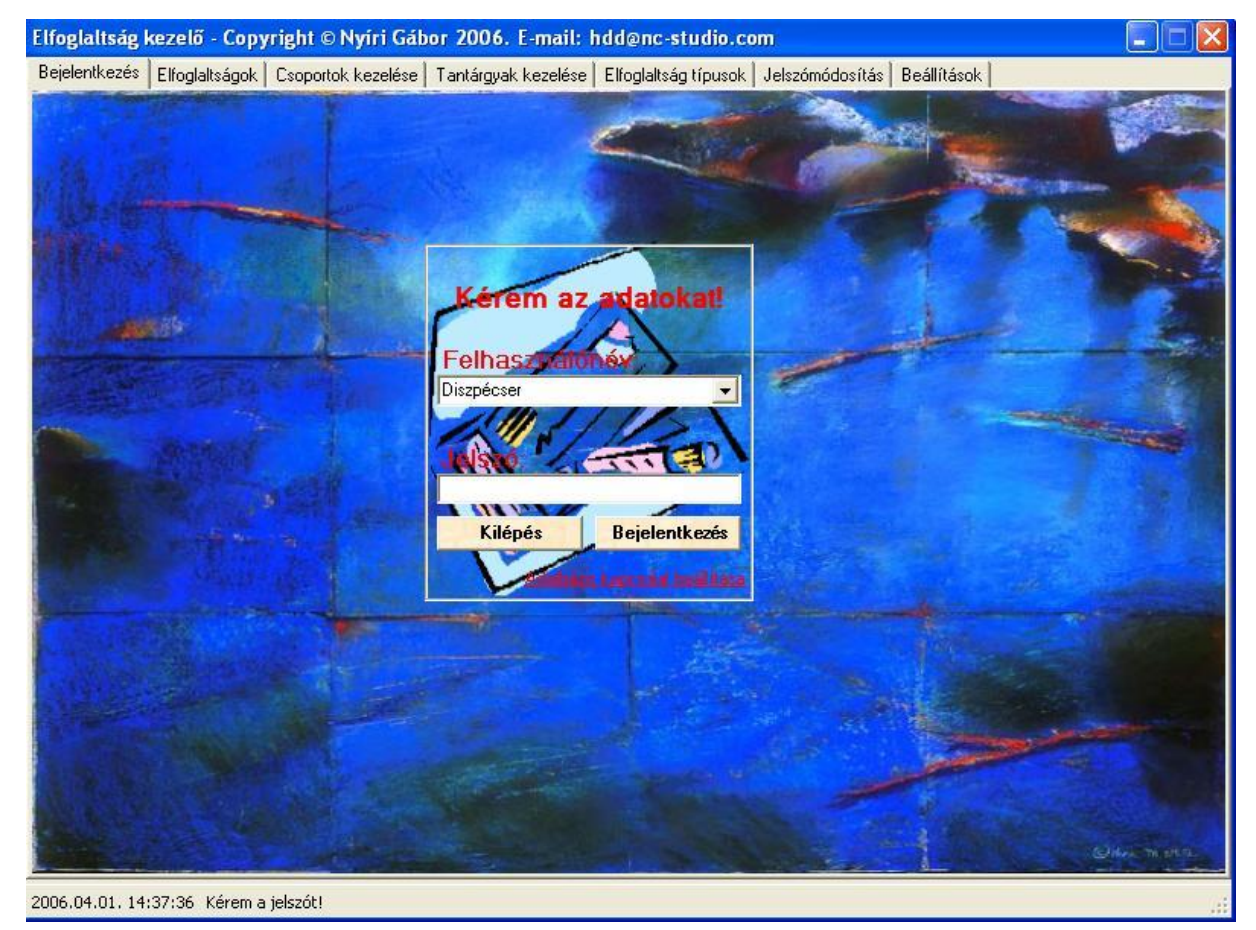

**1. ábra**

# <span id="page-4-0"></span>**6. Beállítások**

Az első bejelentkezés alakalmával a diszpécsernek van lehetősége a többi felhasználó létrehozására, illetve azoknak a jogosultságait meghatározni. Ezt a *Beálltások\Felhasználók* – *2. ábra* – pont alatt teheti meg.

Itt lehetőség van még a már meglévő felhasználók jelszavának vagy jogosultságainak módosítására is. Minden itt elvégzett módosítás naplózásra – *a naplózást lásd később.*

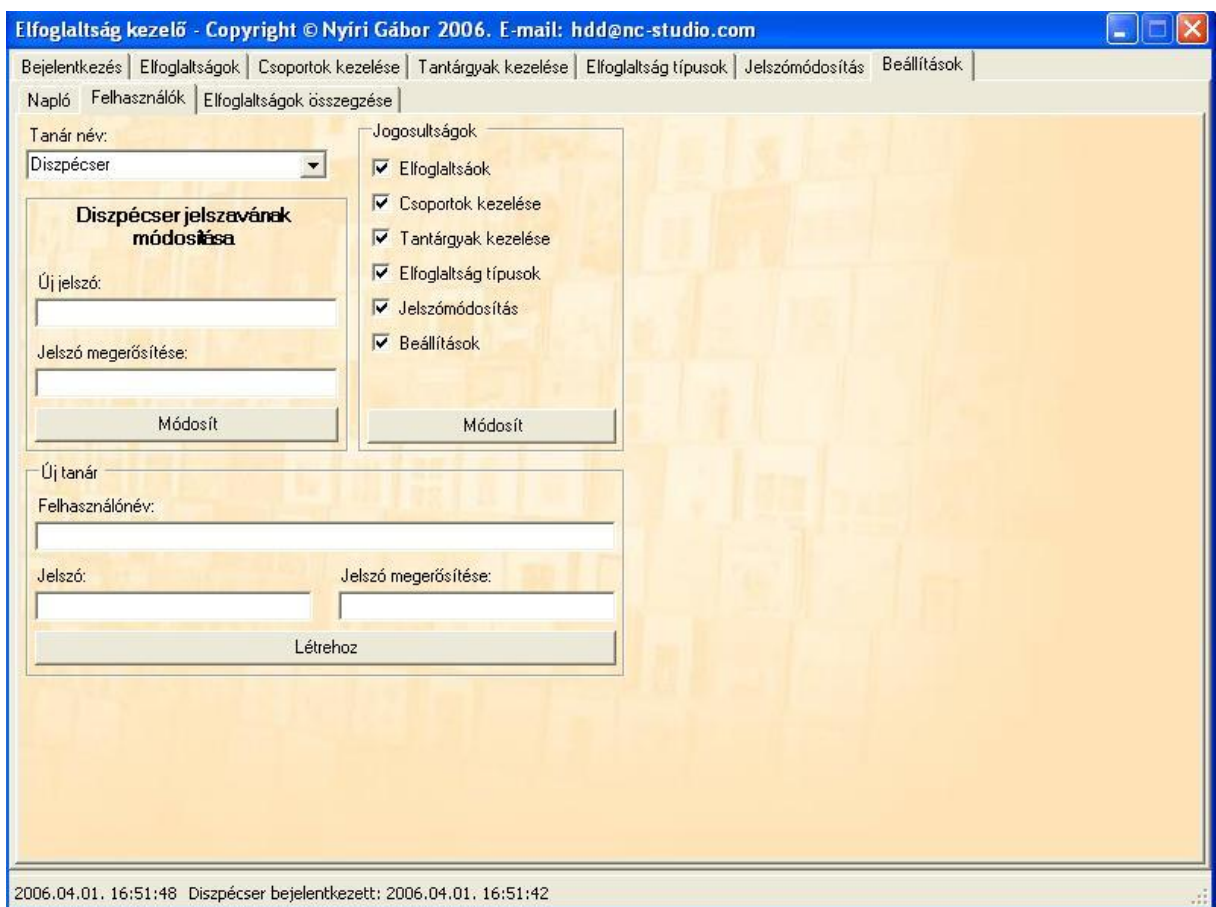

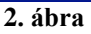

Szükség esetén bármely tanár jogosultságait módosítani lehet. A **tanár név** mezőben az érintett tanár nevét kiválasztva megjelennek a **Jogosultságok** mezőben az aktuálisan érvényes jogai. Az egymás alatt található négyzetekkel adható meg, hogy egy-egy tanár az alkalmazás mely funkcióit – *füleit* - érheti el.

**Fontos, hogy a módosítások, csak a Módosít gombra kattintáskor, kerülnek tárolásra. Új felhasználó kiválasztásakor az új beállítások elvesznek. Minden tanár jogainak a módosítását követően, szükséges a gomb használata. Az új beállítások csak a kijelentkezést követően lépnek életbe.**

Minden felhasználó, akinek megjelenik a **beállítások fül,** korlátozás nélkül adhat meg bármely tanárnak új jelszót. Ehhez először az előbbiekhez hasonlóan ki kell választania az érintett tanárt a legördülő menüből, majd az alatta lévő két beviteli mezőbe meg kell adnia az új jelszót.

<span id="page-5-0"></span>**Fontos, hogy a jelszó módosítása itt is csak a módosít gomb megnyomását követően történik meg!**

Elfoglaltság felhasználói dokumentáció – Nyíri Gábor 2006. – Abakusz programozói

verseny

# <span id="page-6-0"></span>**7. Tantárgyak kezelése**

A program használatának megkezdése előtt szintén szükséges a tantárgyak listájának megadása is. Ezt a "Tantárgyak kezelése" fülön adhatja meg a diszpécser az első indításkor vagy az, aki erre előzetesen engedélyt kapott.

Az új tantárgyak felvételéhez csupán a bal oldalt található – *3. ábra* – táblázatba kell beírni a tantárgyak nevei, a **Tantárgynév** oszlopba. Mindig a legutolsó sorban adható meg új tantárgy illetve a *TAB* billentyű megnyomásával lehet a következő tantárgyra vagy üres sorra lépni.

Fontos, hogy a módosítások végeztével a mentéshez a "Mentés" gomb megnyomása **szükséges! Ellenkező esetben az adatok nem kerülnek tárolásra!**

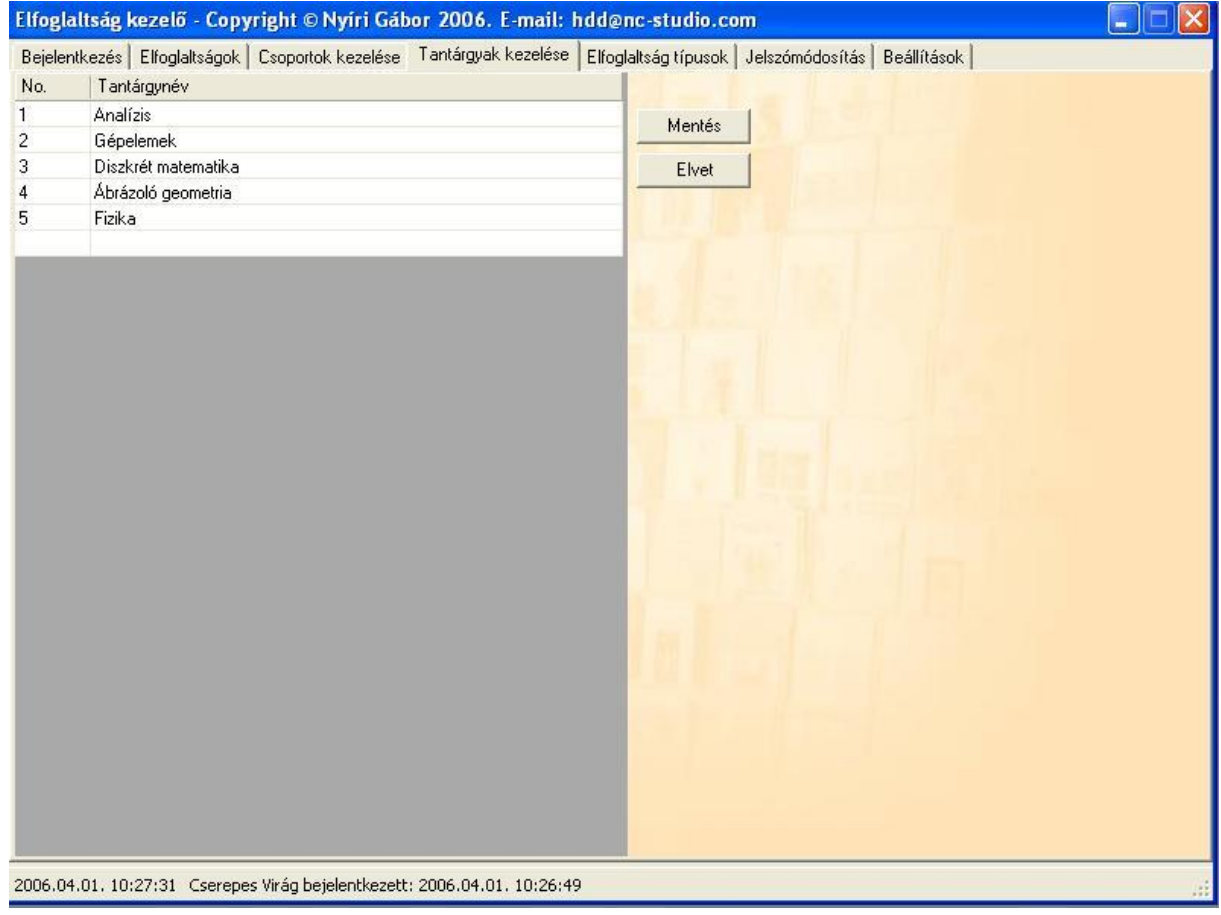

**3. ábra**

### <span id="page-7-0"></span>**8. Elfoglaltság típusok**

Az előzőekhez hasonlóan az elfoglaltságok lehetséges típusainak megadása is elengedhetetlenül szükséges a program teljes értékű működéséhez.

Új típus felvételére az **Elfoglaltság típusok** fül segítségével van lehetőség. Itt az **Új** gombtól balra található beviteli mezőben lehet megadni az új típus nevét, majd az **Új** gomb megnyomásával azonnal létrejön a típus.

Egy típus átnevezéséhez is ebbe a mezőbe kell beírni az új nevet, kiválasztani a módosítandó elemet a jobb oldalon lévő listából, majd az **Átnevezés** gomb segítségével módosítható a név.

Minden elfoglaltság típushoz megadható, hogy megjelenítésükkor azok milyen színnel legyenek jelezve, a könnyebb áttekinthetőség kedvéért. A színeket az elfoglaltság típus kiválasztását követően a baloldalt található *színlisából* lehet megadni. Az elfoglaltságok legközelebbi megjelenítése alkalmával már az új színbeállítások lesznek alkalmazva.

**Fontos, hogy a módosítások, –** *az új típus létrehozását kivéve* **– itt is csak a "Módosítások mentése" gomb megnyomása esetén kerülnek tárolásra, azonban itt tetszőleges számú módosítás végezhető és csak azt követően szükséges a gomb használata.**

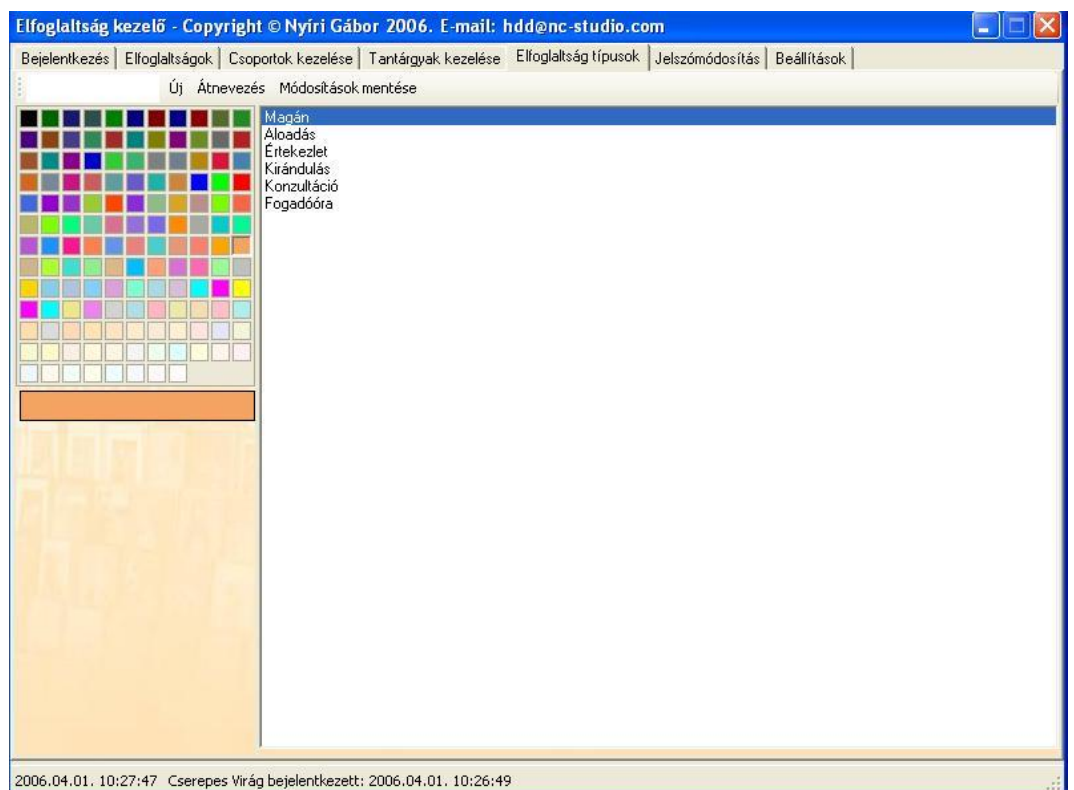

**4. ábra**

# <span id="page-8-0"></span>**9. Csoportok kezelése**

Lehetőség van úgynevezett tanulói csoportok létrehozására, azok évfolyamának és a csoportjuk számának megadásával. Ezáltal a tanár könnyebben adhatja meg, hogy éppen melyik csoportjával van órája vagy valamilyen elfoglaltsága.

A módosítás a *[tantárgyak kezelésénél](#page-5-0)* leírtaknak megfelelően végezhető el.

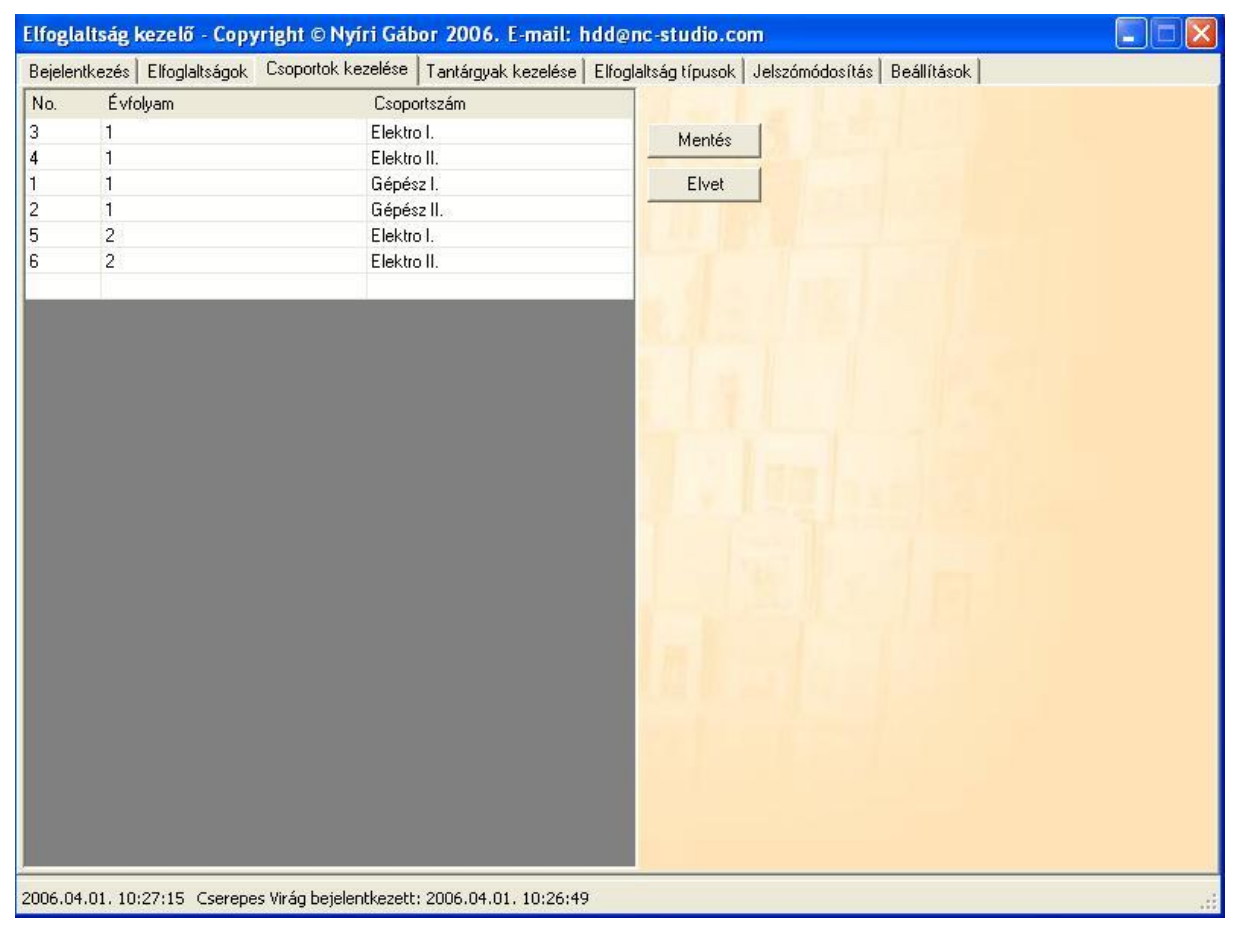

**5. ábra**

#### <span id="page-9-0"></span>**10. Elfoglaltságok**

Minden felhasználó – *tanár* – az **Elfoglaltságok** fülön jegyezheti be valamely újonnan tervezett elfoglaltságát – *6. ábra.*

Minden elfoglaltságot egy-egy négyszög szimbolizál, melyben, ha lett megadva tantárgy, akkor a tantárgy neve, illetve a tanulói csoport neve található. Az utolsó sorban egy elfoglaltságonként egyedi azonosító áll.

Az "Új elfoglaltság" gomb segítségével van lehetőség valamely újonnan tervezett elfoglaltság bejegyzésére a gomb megnyomásakor megjelenő ablakban – *7. ábra*.

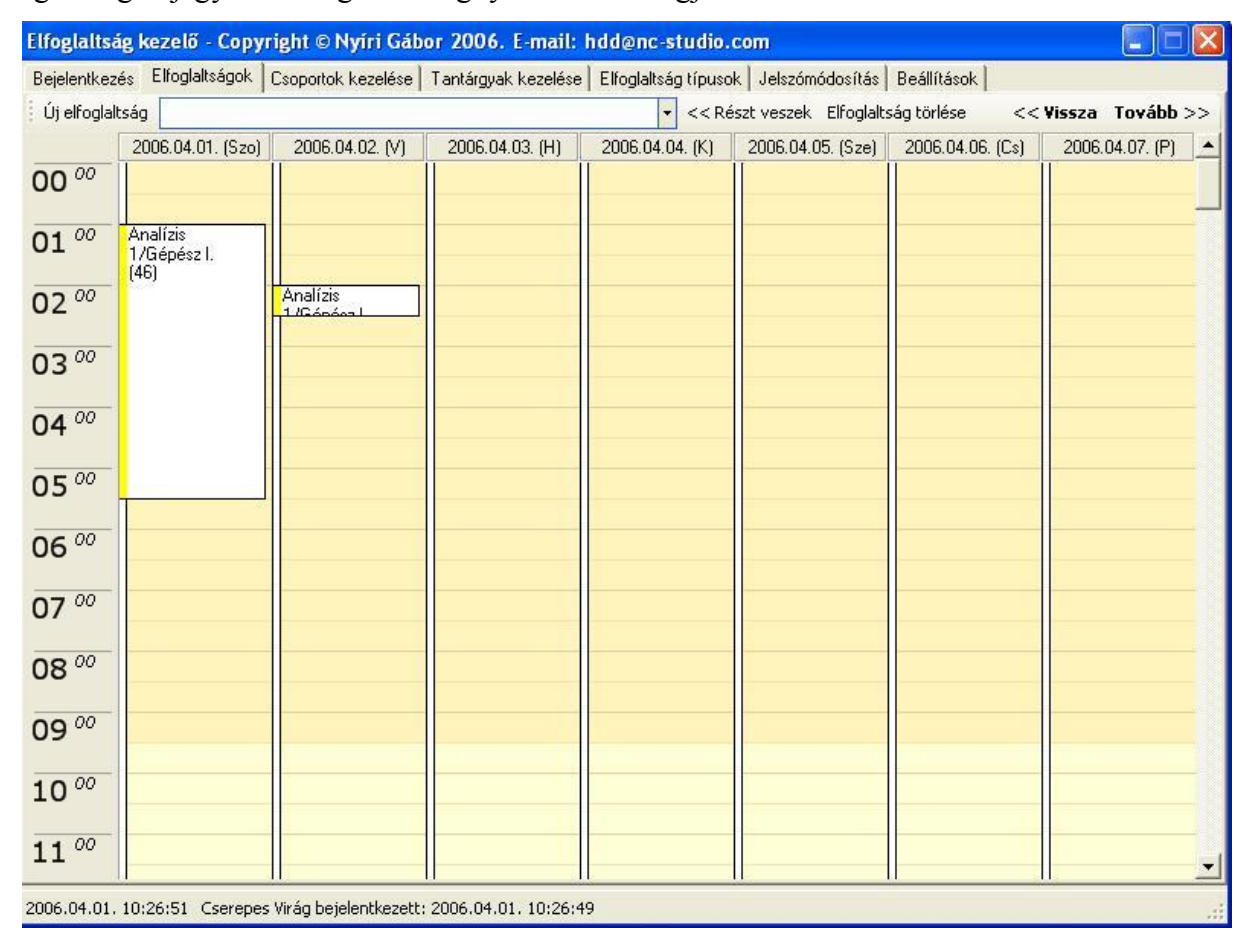

#### **6. ábra**

A megjelenő ablakban négy beviteli mező látható, melyeknek segítségével megadható az **elfoglaltság típusa**, egy **megjegyzés**, egy **tantárgy** és **egy tanulói csoport**. Utóbbi kettő és a megjegyzés mezők kitöltése nem kötelező. Amennyiben a tanulói csoport vagy a tantárgy mezők valamelyikét nem kívánja a felhasználó megadni, abban az esetben a mezők mellett található jelölőnégyzetek valamelyikéből a pipát kivéve, az érintett mező inaktívvá válik.

Lehetőség van más felhasználók által bejegyzett elfoglaltságokhoz csatlakozni. Ehhez a "<< Részt veszek" gomb bal oldalán található legördülő menüből kiválasztva az adott

elfoglaltságot, majd megnyomva az említett gombot máris bekerül a "naptárba" az esemény, amennyiben még van szabad kapacitása az adott tanárnak. Ellenkező esetben ezt a program jelzi a felhasználónak.

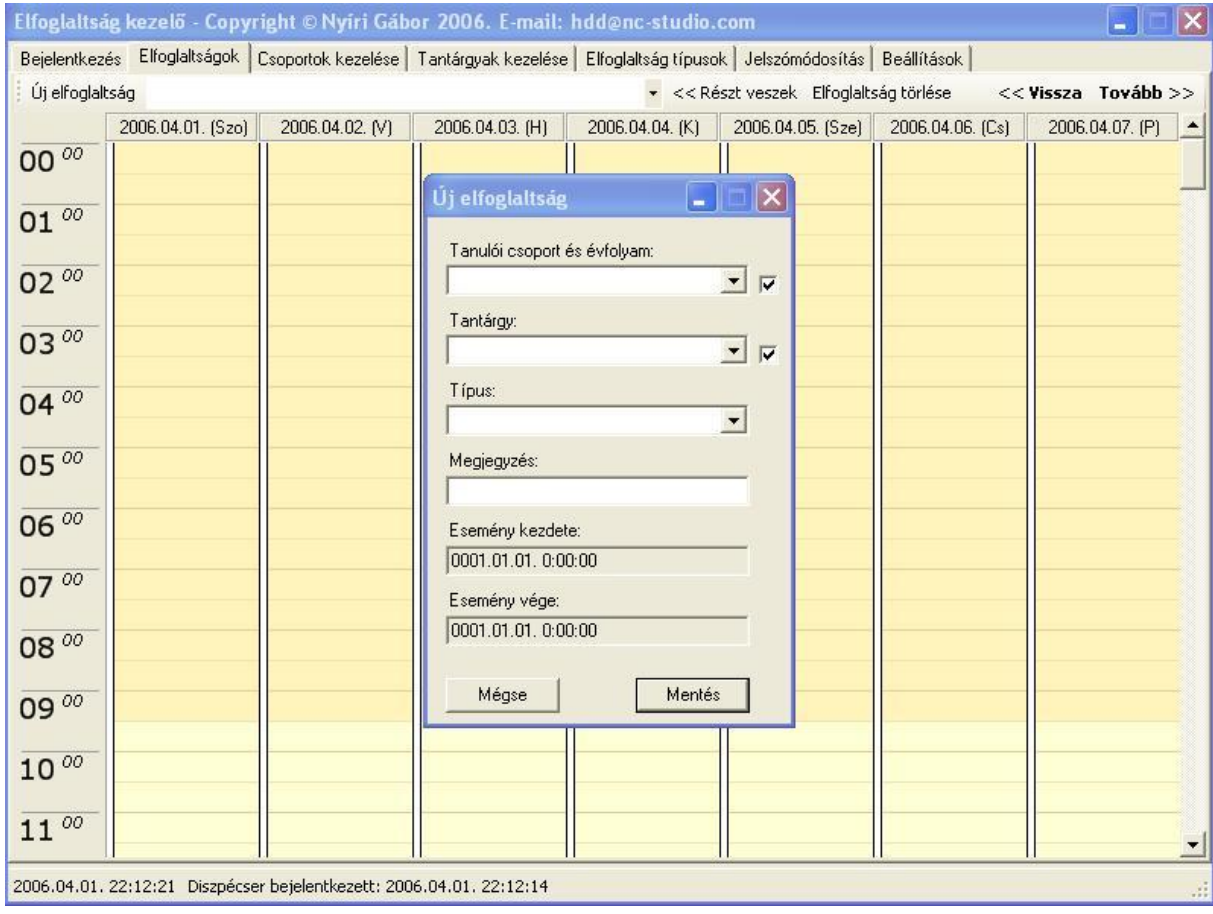

#### **7. ábra**

Valamely elfoglaltságot a "naptárból" az "Elfoglaltság törlése" gomb segítségével lehet törölni. A gomb megnyomásakor megjelenik egy ablak ahol egy legördülő menüből kiválasztható az elfoglaltság, majd törölhető.

Mivel a *6. ábrán* látható módon mindig csak az elkövetkező egy hét elfoglaltságai jelennek meg, ezért szükség esetén a " << Vissza" illetve a "Tovább>>" gombok segítségével lehet a "naptárban" hétnaponként "lépkedni" előre illetve hátra. Az első oszlopban minden esetben az aktuális napi események kerülnek megjelenítésre.

Elfoglaltság felhasználói dokumentáció – Nyíri Gábor 2006. – Abakusz programozói

verseny

### <span id="page-11-0"></span>**11. Elfoglaltságok összegzése**

A "**Beállítások\Elfoglaltságok összegzése"** pont alatt a diszpécser illetve aki ehhez hozzáféréssel rendelkezik megnézheti, az összes tanár elfoglaltságait.

Egyszerre mindig csak egy nap látható. Minden elfoglaltságot egy-egy négyszög szimbolizál, melynek első sorában annak a tanárnak a neve szerepel akihez az adott elfoglaltság köthető. A második sorban, ha adott meg tantárgyat, akkor a tantárgy neve illetve a harmadik sorban a tanulói csoport neve található. Az utolsó sorban egy elfoglaltságonként egyedi azonosító áll, melynek segítségével könnyen azonosítható, hogy ha több tanárnak van adott időszakban elfoglaltsága akkor például mindannyian ugyanarra az értekezletre mennek e vagy sem – *lásd: 8. ábra*

A "naptárban" a "**<< Vissza"** illetve a "**Következő >>"** gombok segítségével lehet navigálni

Lehetőség van egy-egy feladatra oly módon megkeresni, hogy ki végezheti el, hogy az adott időintervallumot a *8. ábrán* látható módon kijelölve, majd megnyomva a "**Ki szabad ekkor?"** gombot a program kiírja, hogy mely tanárok – *felhasználók* – szabadok az adott időszakban.

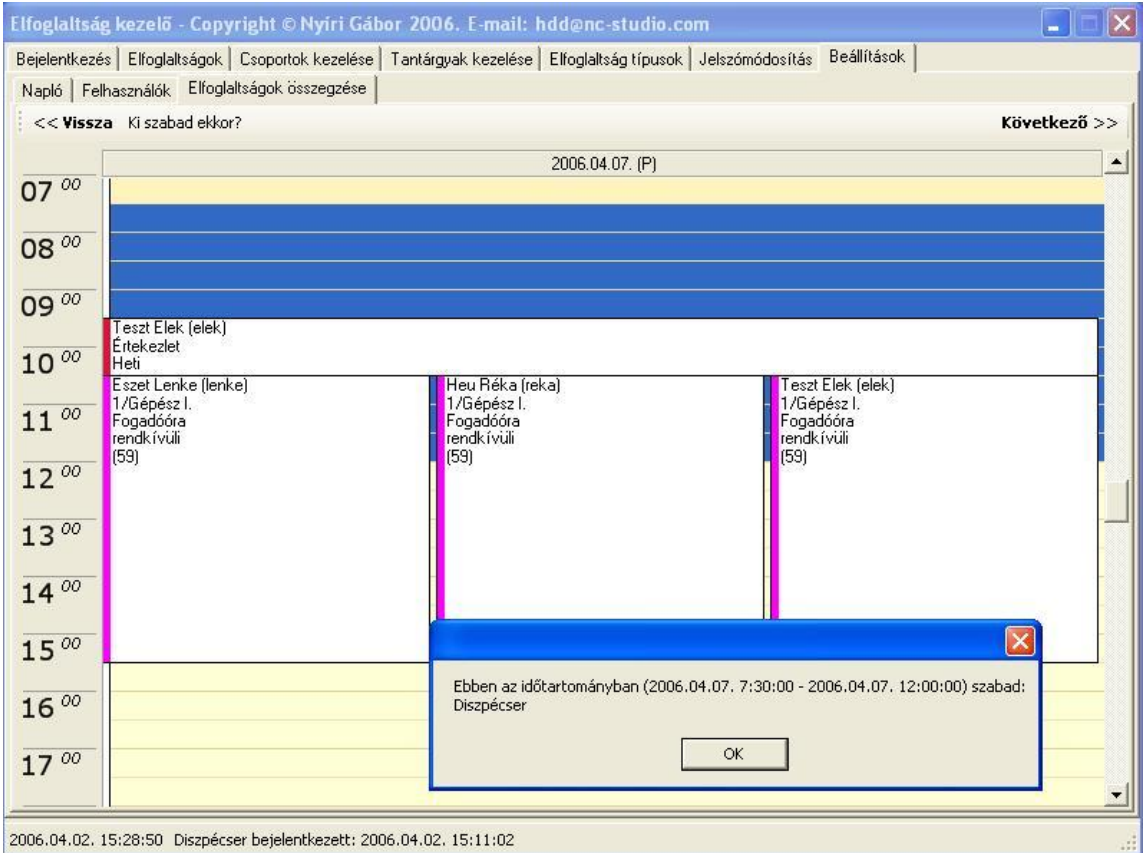

**8. ábra**

# <span id="page-12-0"></span>**12. Naplózás**

A program a használata során keletkező fontosabb eseményeket folyamatosan naplózza. Az eseménynaplót a diszpécser a "Beállítások\Napló" fül segítségével tekintheti meg, illetve szükség esetén törölheti a "Napló törlése" gomb segítségével. A törlést követően az eseménynaplóba bekerül a törlés ténye.

|                   |                                              | Bejelentkezés Elfoglaltságok Csoportok kezelése Tantárgyak kezelése Elfoglaltság típusok Jelszómódosítás | Beállítások   |
|-------------------|----------------------------------------------|----------------------------------------------------------------------------------------------------|---------------|
|                   | Napló Felhasználók Elfoglaltságok összegzése |                                                                                                    |               |
|                   | 2006.03.26, 19:51 Az eseménynapló törölvel   | Heu Rékafasdf)                                                                                           |               |
|                   | 2006.03.26. 19:52 Sikeres kijelentkezés      | Heu Réka[asdf]                                                                                           |               |
|                   | 2006.03.26. 20:04 Sikeres bejelentkezés      | Para Zita(1)                                                                                             |               |
|                   | 2006.03.26. 20:04 Sikeres kijelentkezés      | Para Zita(1)                                                                                             |               |
|                   | 2006.03.26. 20:06 Sikeres bejelentkezés      | Heu Rékafasdf)                                                                                           |               |
| 2006.03.26. 20:07 | Sikeres kijelentkezés                        | Heu Réka[asdf]                                                                                           |               |
|                   | 2006.03.26, 20:09 Sikeres bejelentkezés      | Para Zita(1)                                                                                             |               |
|                   | 2006.03.26, 20:10 Sikeres kijelentkezés      | Para Zita(1)                                                                                             |               |
|                   | 2006.03.26. 20:14 Sikeres bejelentkezés      | Para Zita(1)                                                                                             |               |
|                   | 2006.03.26, 20:15   Sikeres kijelentkezés    | Para Zita(1)                                                                                             |               |
|                   | 2006.03.27, 16:13 Sikeres bejelentkezés      | Para Zita[1]                                                                                             |               |
|                   | 2006.03.27. 16:14 Sikeres kijelentkezés      | Para Zita(1)                                                                                             |               |
|                   | 2006.03.27. 16:14 Sikeres bejelentkezés      | Para Zita[1]                                                                                             |               |
|                   | 2006.03.27. 16:18 Sikeres kijelentkezés      | Para Zita(1)                                                                                             |               |
|                   | 2006.03.27, 16:19 Sikeres bejelentkezés      | Para Zita[1]                                                                                             |               |
|                   | 2006.03.27. 16:40 Sikeres bejelentkezés      | Para Zita(1)                                                                                             |               |
|                   | 2006.03.27. 16:46 Sikeres bejelentkezés      | Para Zita[1]                                                                                             |               |
|                   | 2006.03.27. 16:46 Sikeres kijelentkezés      | Para Zita(1)                                                                                             |               |
|                   | 2006.03.27. 16:47 Sikeres bejelentkezés      | Para Zita(1)                                                                                             |               |
|                   | 2006.03.27. 16:48 Sikeres kijelentkezés      | Para Zita(1)                                                                                             |               |
|                   | 2006.03.27. 17:09 Sikeres bejelentkezés      | Para Zita(1)                                                                                             |               |
|                   | 2006.03.27. 17:14 Sikeres kijelentkezés      | Para Zita(1)                                                                                             |               |
|                   | 2006.03.27. 17:28 Sikeres bejelentkezés      | Para Zita[1]                                                                                             |               |
|                   | 2006.03.27. 17:28 Sikeres kijelentkezés      | Para Zita(1)<br>$\blacktriangledown$                                                                     | Napló törlése |

**9. ábra**

# Tartalomjegyzék

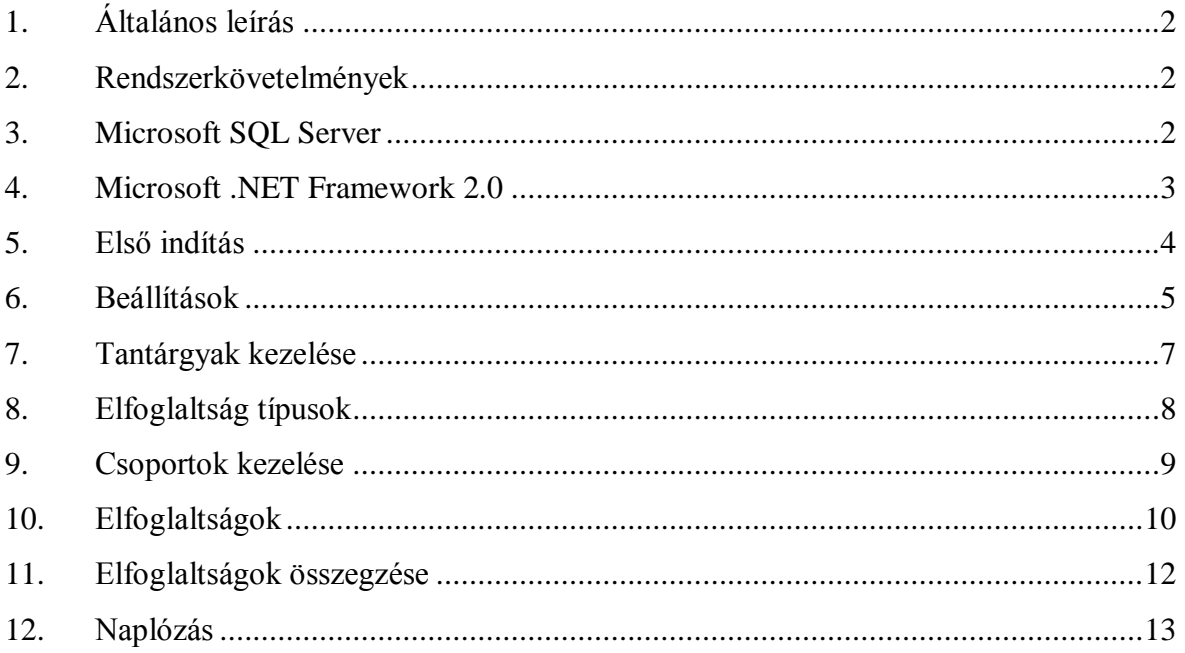